# **Recommended Method for Setting Up a Collaborate Session**

The Collaborate tool, now available in all HuskyCT sites, makes it possible for instructors to interact with students synchronously in an online web conferencing session that includes the capabilities for video, audio, screen sharing, text chat, hand-raising, file sharing, and an interactive whiteboard.

## **Add the Blackboard Collaborate Tool to the course navigation menu**

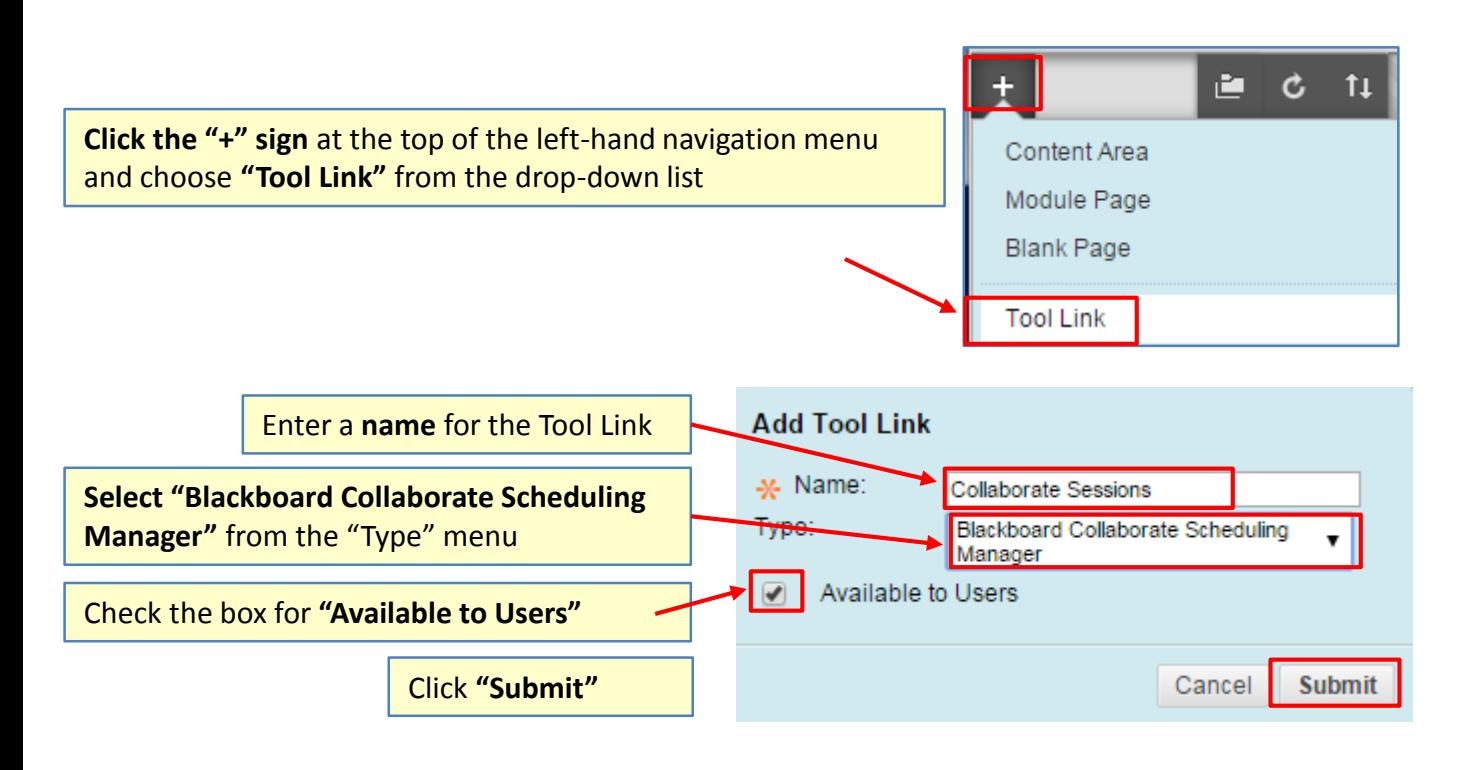

## **Please note the following:**

#### **Each HuskyCT site comes with three rooms**

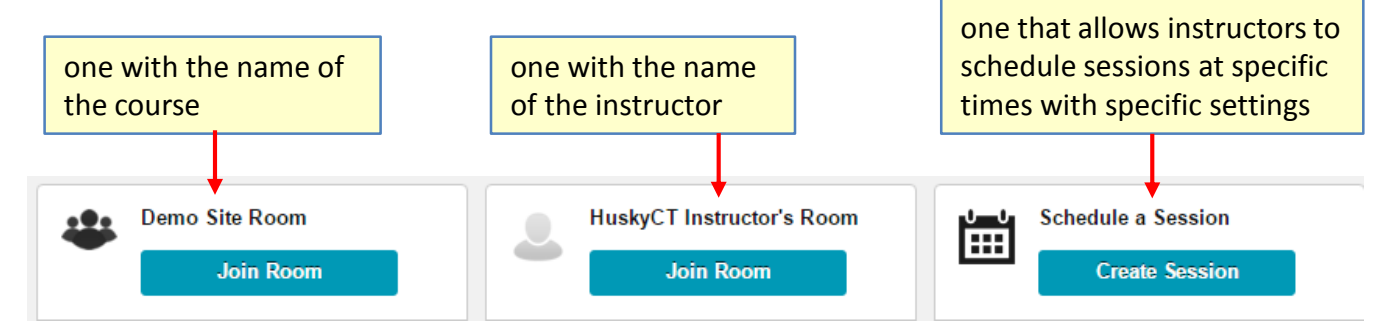

**Adding the tool gives students access to all three rooms.** 

To **eliminate confusion for the students** about which Collaborate room they should use and to **simplify the set-up for instructors,** we **recommend just using the room that allows the scheduling of sessions**.

The **instructions** on the next page explain **how to hide the extra rooms** from the students' view.

# **OPTIONAL: "Deactivate/Hide" the course and instructor Collaborate rooms**

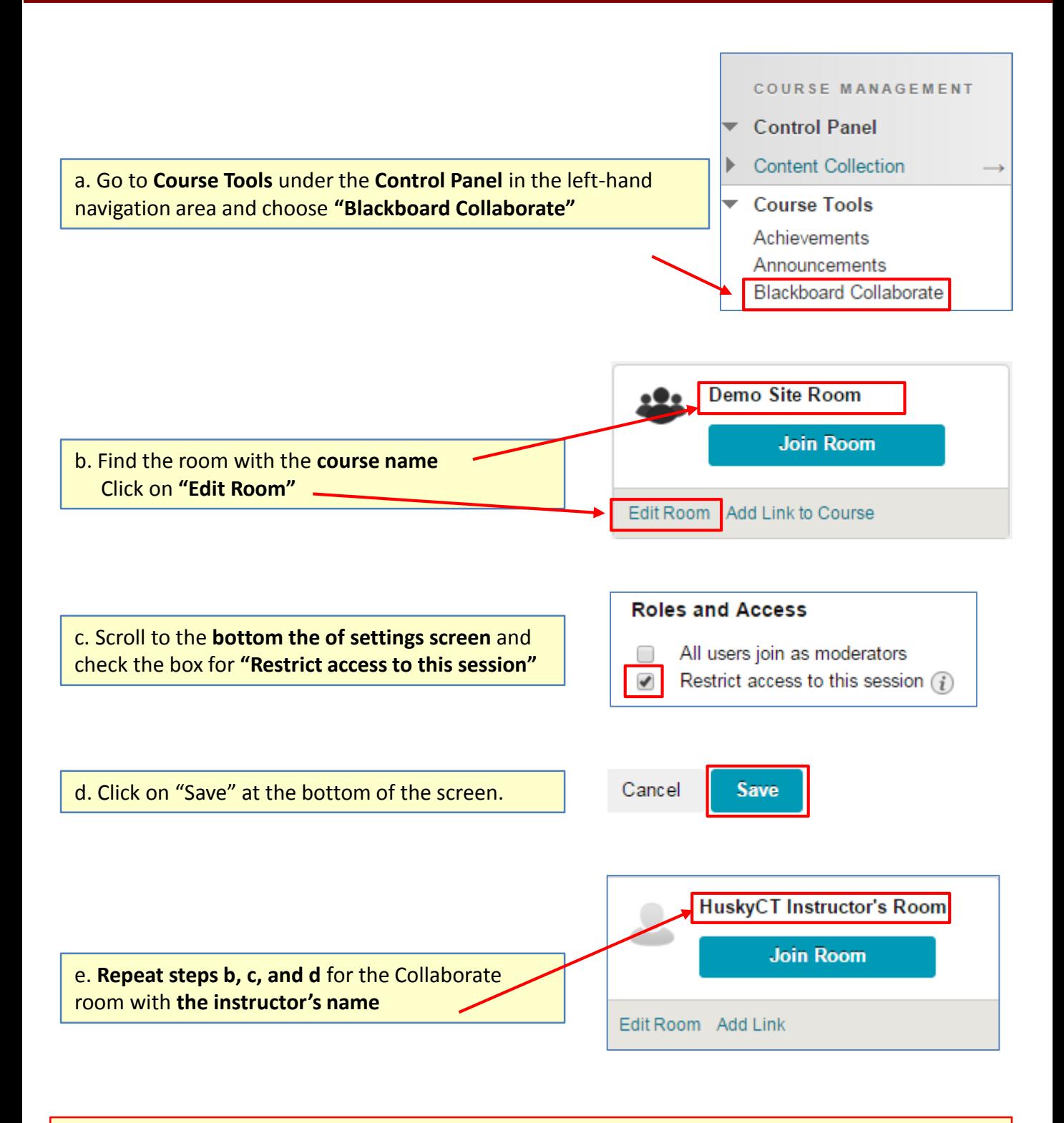

**Please note:** If you have chosen not to make the Blackboard Collaborate tool available to students in the course navigation menu you will need to link to your Collaborate Rooms/Sessions from a Content Area.

**For assistance, contact the Instructional Resource Center, [irchelp@uconn.edu;](mailto:irchelp@uconn.edu) (860)486-5052**

### **Recommended Method for Setting Up a Collaborate Session, p. 3**

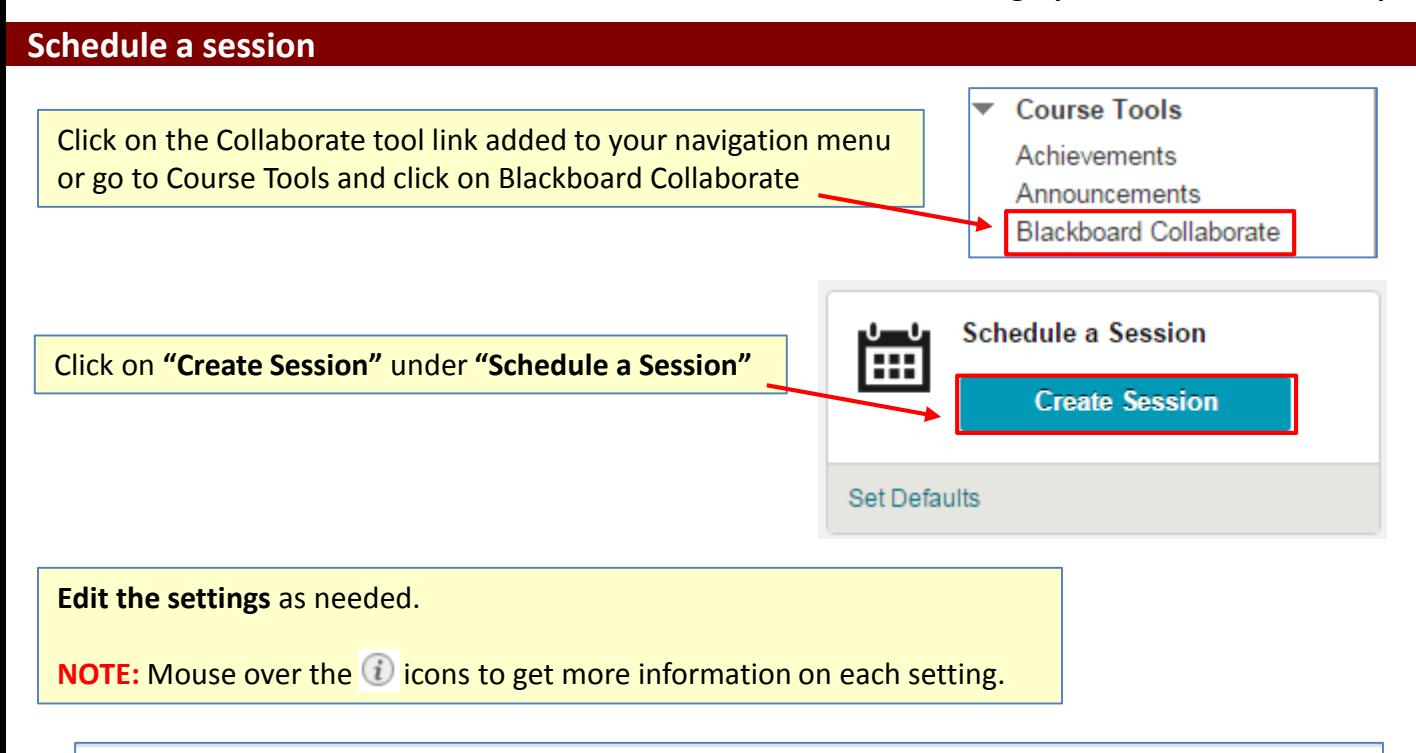

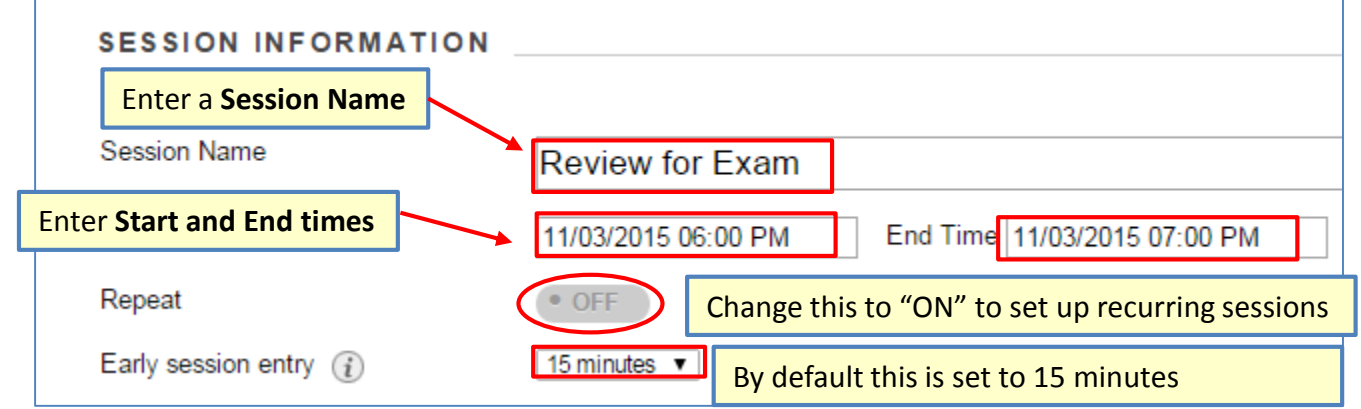

## **Choose Session Type and Teleconference Options**

**Session Type** "Course" gives access to the students Course  $(i)$ enrolled in the HuskyCT site where you are 0 Shared  $(i)$ setting up the session. **Teleconference Options** "Use built-in" should be selected to allow  $\circ$ Use built-in.  $(i)$ participation via phone as well as a headset Use third party.  $(i)$  $\circ$  $\bigcirc$ Do not use teleconference.  $(i)$ 

**For assistance, contact the Instructional Resource Center, [irchelp@uconn.edu;](mailto:irchelp@uconn.edu) (860)486-5052**

# **Select the Room Attributes**

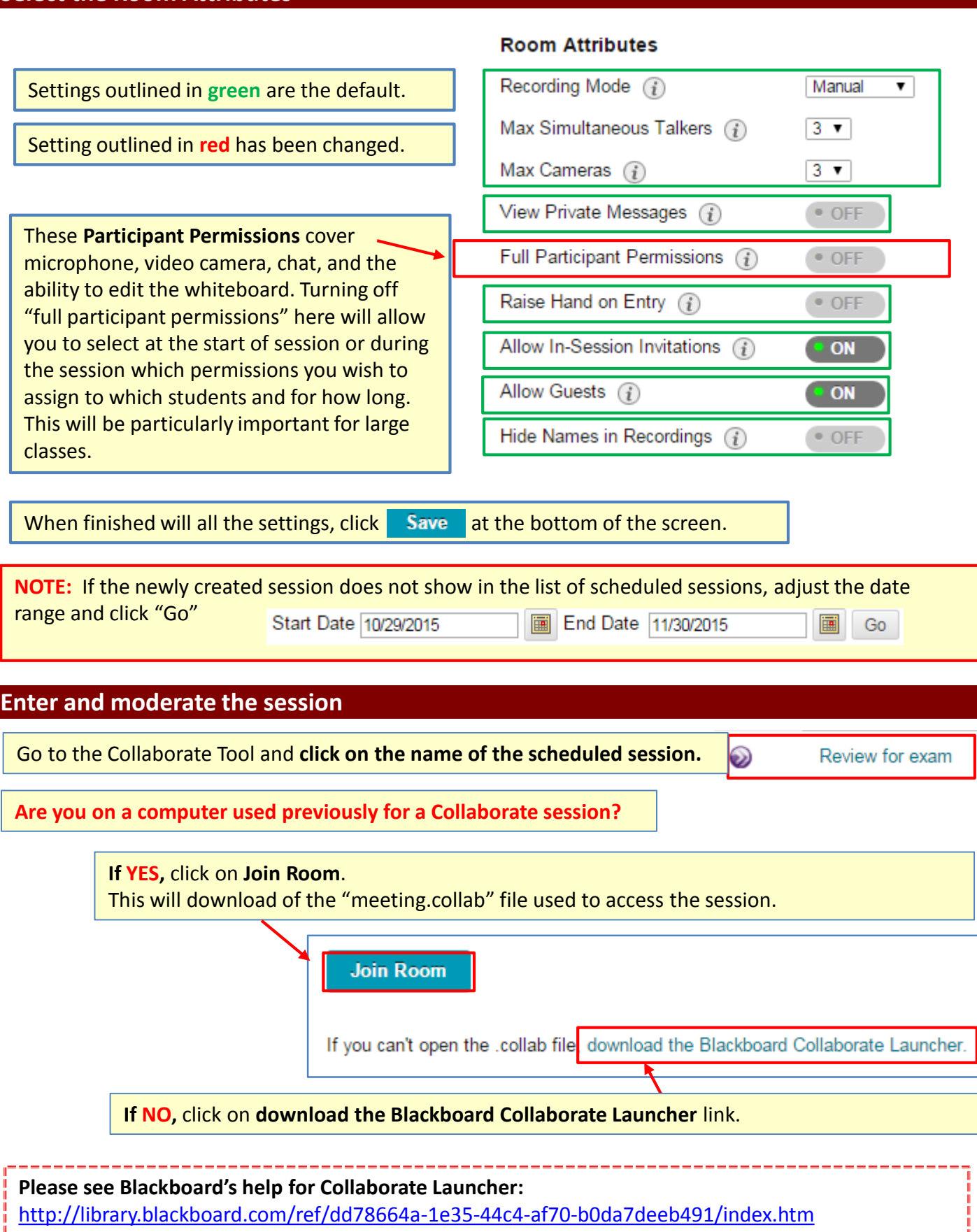

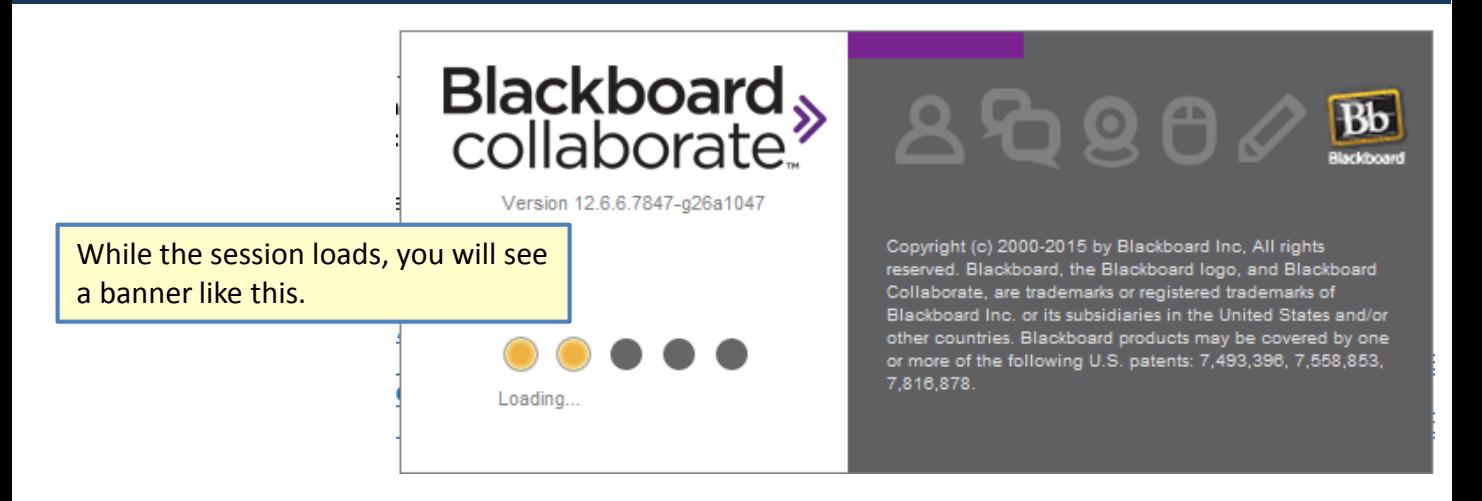

When the session opens, you will see a screen such as the one below, with a list of participants who have joined the room, the Audio and Video controls, the Chat window, and the Whiteboard.

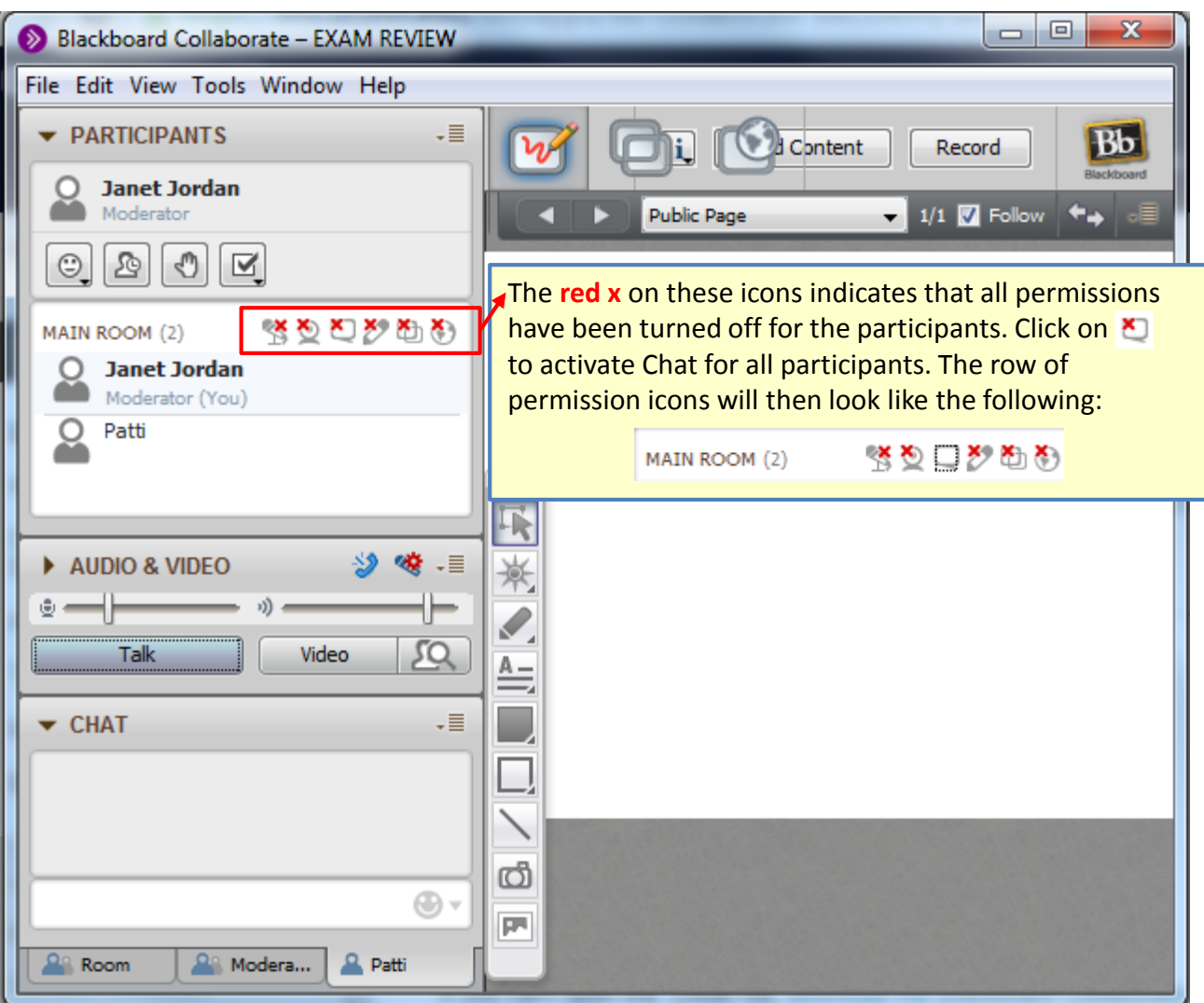

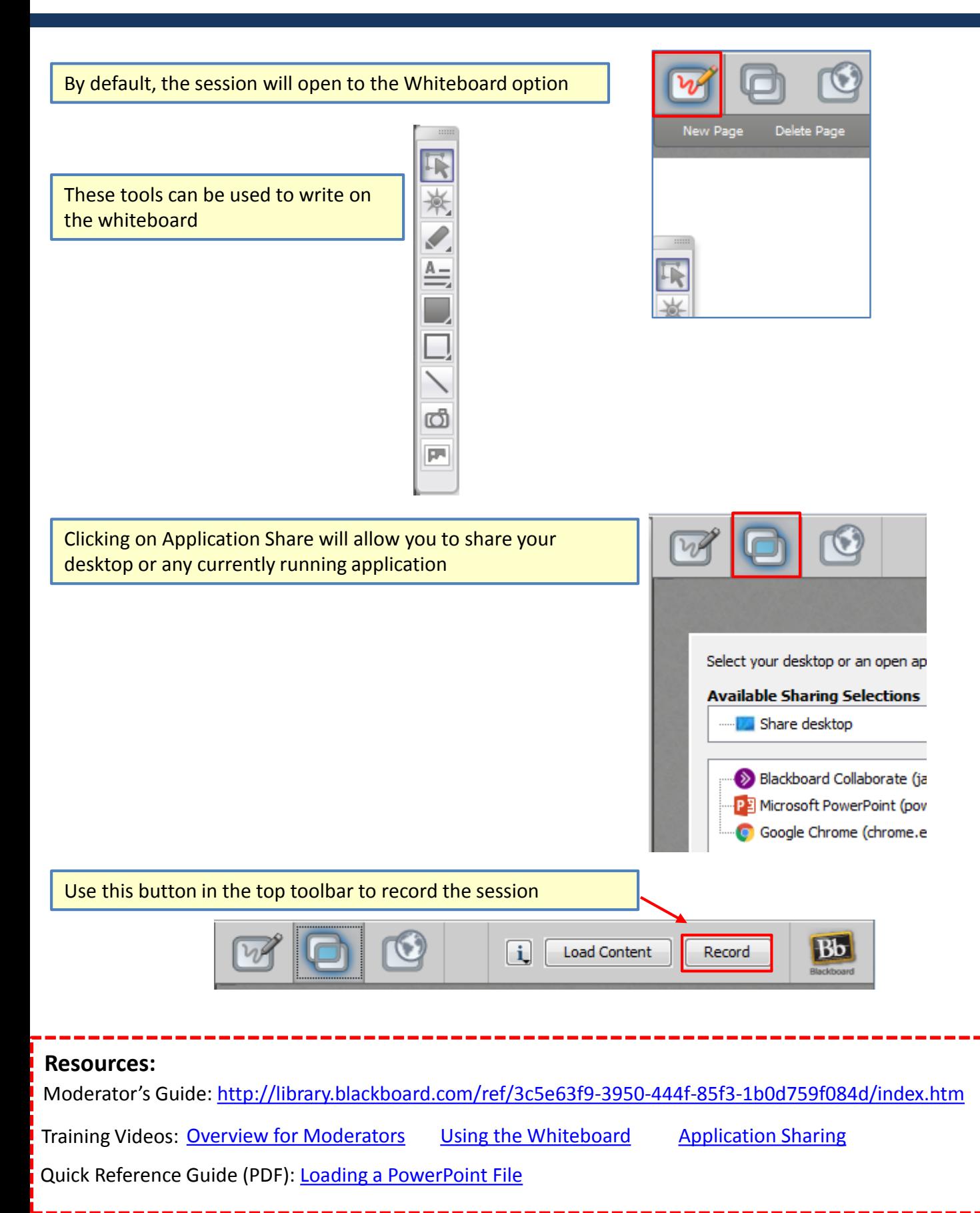